# MyHR - My Delegations

Notes for users who have been delegated responsibilities

- 1. To check if you have been delegated responsibilities
- 2. Time & Attendance
- 3. Appraisal's/PDR's
- 4. Document Storage

Updated: March 2023

## 1. To check if you have been delegated responsibilities

- \* Log into MyHR.
- \* Click on My Delegations

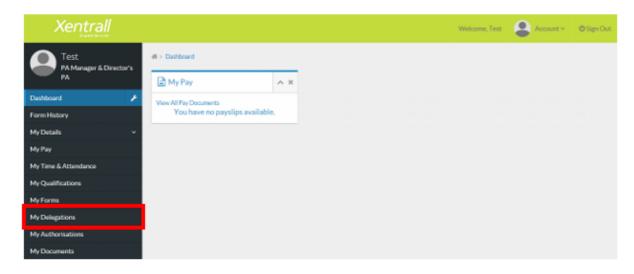

- \* This will list any delegations that have been set up for you and by who.
- \* To view full details of your responsibilities, click on the Delegation Rule link (this is an information only screen)

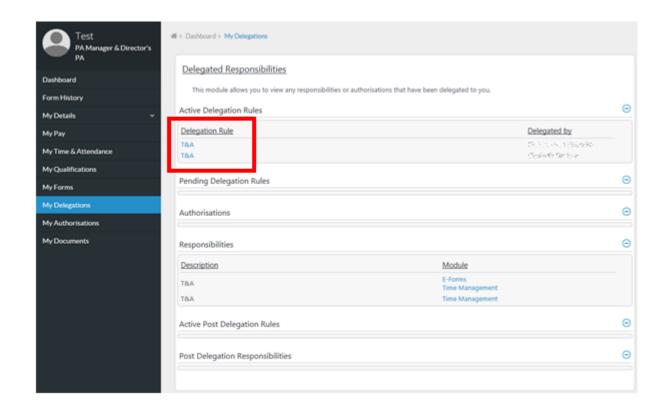

### 2. Time & Attendance

- \* Click on My Delegations
- \* Click on Time & Attendance

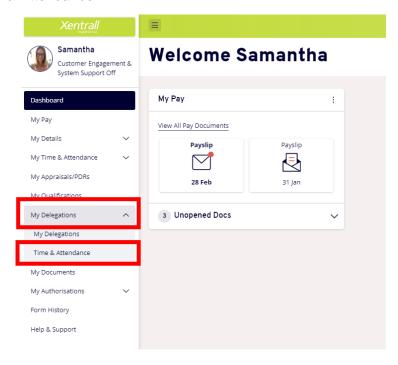

- \* If you have multiple delegations, you will see each managers name listed. Click the V to the left of their name, to open the staff list.
- \*Alternatively, use the Search for Employee button and type in the name to search

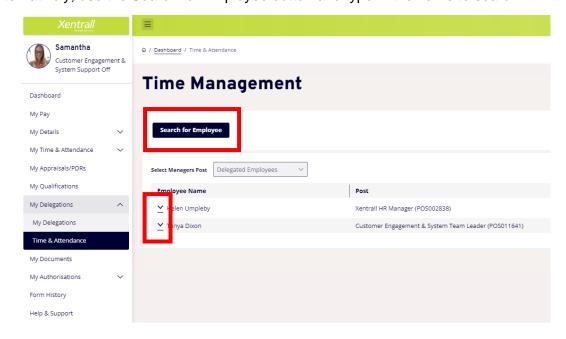

\* Select the required employee

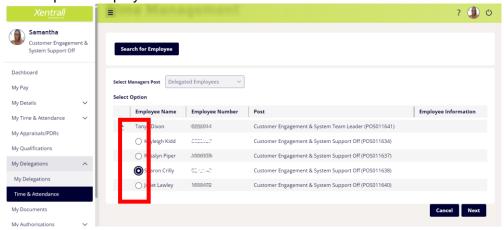

- \* Click Next (lower right corner)
- \* Using the links at the bottom of the calendar view, click Request New against the required absence

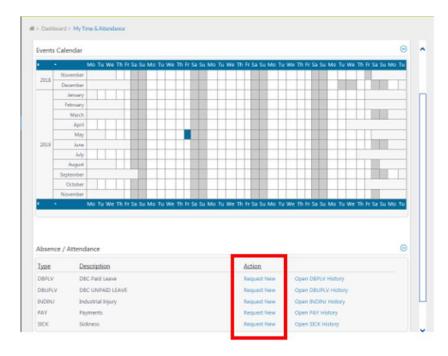

- \* This will open the entry screen (example below is Sickness)
- \* Complete the sickness entry form
  - Comments this is not mandatory and comments will not show on reports.
  - From If the employee is sick on the morning and returns on the afternoon you will tick the "1<sup>st</sup> half" / If the employee attended work for more than an hour on the morning, then went home, you will need to tick the "2<sup>nd</sup> half".
  - To If the employee has already returned to work, enter the end date now.
     Enter the <u>last day of sickness</u>, not the day returned to work. Select Open Ended until the employee actually returns to work.
  - o Reason / Reason Type / Cause / Cert Type Select from drop down list
  - Certificate Expiry Date enter the end date of the Drs note. If multiple Drs notes are received, overwrite this date with each new note.

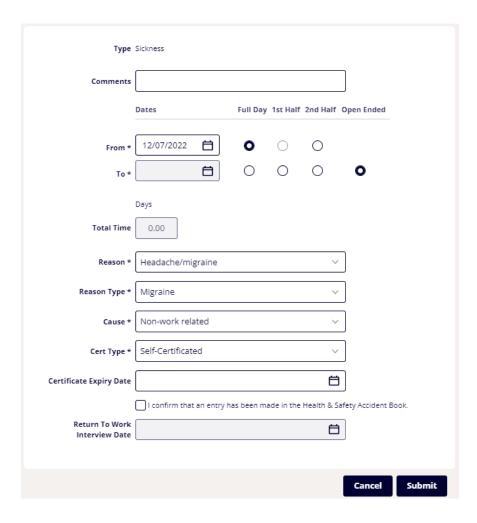

\* Click Submit.

#### **EDITING AN ABSENCE**

You cannot edit the Absence Type.

e.g. If you have entered a Paid Leave and it should have been Sickness, you will need to delete the Paid Leave and re-enter the information under the Sickness category.

- Select "My Delegations"
- Select "Time & Attendance"
- Locate and select the required employee, then select "Next"
- Navigate to the required absence using the "previous" or "next" buttons along the top of the calendar.
- Right click on the SCK field, then select Edit
- Update the form as required
  - Simply override the existing data using the calendar or drop down lists. You
    can do this at any time, even when the sickness is closed.
- Click Submit when complete. The form may take a minute to process and will return you to the calendar page when saved.

#### **CLOSING AN OPEN ENDED SICKNESS**

- Open the record to edit, as detailed above
- Move the date marker from Open ended, into Full day
  - o This will open the To date field, enter the last day of sickness

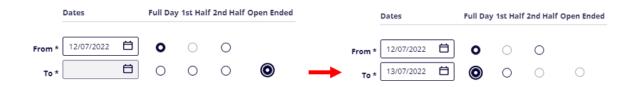

- Click Submit when complete. The form may take a minute to process and will return you to the calendar page when saved.

#### **ENTER FIT NOTE DETAILS**

If you have entered an open-ended absence and record this as self-certified, you need to amend this when you receive a sick note.

- Open the record to edit, as detailed above
- Change the Cert Type to Fit Note
- Add the Certificate Expiry Date
  - If multiple Fit Notes are received, override this date with each one. DO NOT OPEN A NEW SICKNESS FOR EACH FIT NOTE.

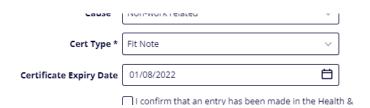

## 3. Appraisals

To log an appraisal for an employee.

- \* Click on My Delegations
- \* Then click on the Appraisals/PDRs link

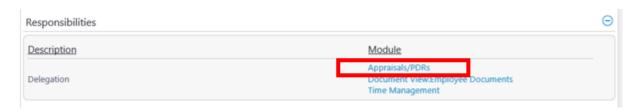

\* This will open a list of staff you can log appraisals for

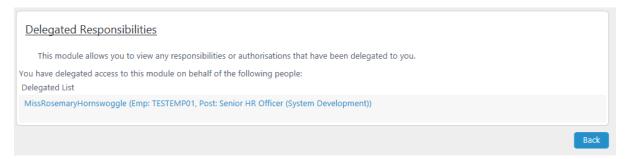

\* Click on the Employees name

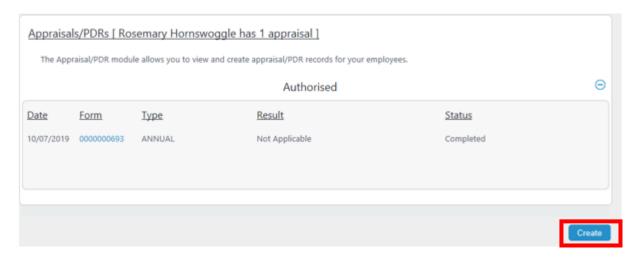

- \* Existing appraisals will already be listed
- \* Click Create to enter a new log

\* Use the drop down menu's to complete the details, click Next

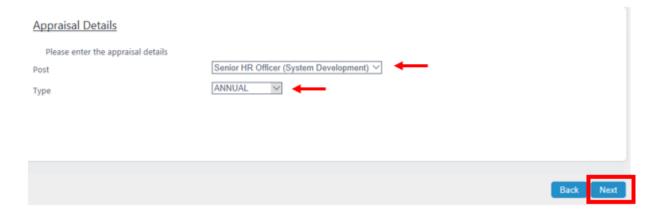

### Enter the date of the Appraisal/PDR

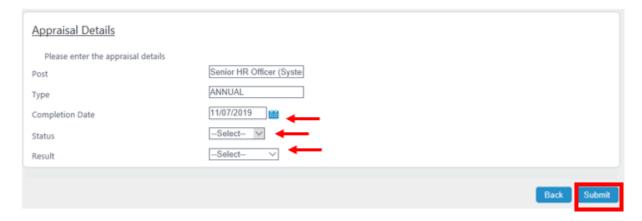

Status - Select Complete

Result - Select Not Applicable

\* Click Submit to complete

## 4. Document Storage

To add a document to an employees record ...

\* Click on My Delegations

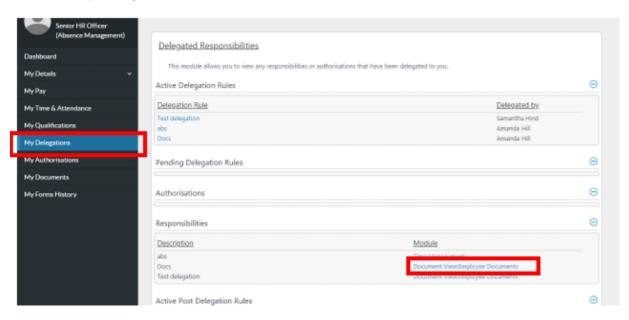

- \* Under Responsibilities, click on Document View
- \* This will open a list of employees you can save documents for

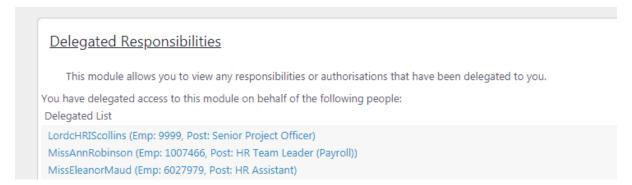

\* Click on the required employee

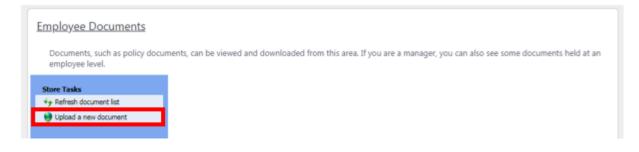

\* Click upload a new document

\* click Chose File and locate the document on your computer

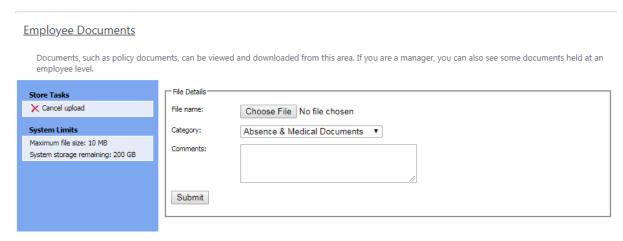

- \* The category will default to the only category you have access to
- \* Click Submit
- \* The document is now visible on the employee's record

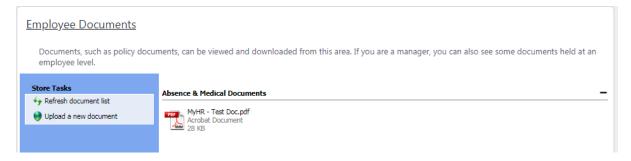

When saving Sick Notes: save as the duration of the note e.g. 01/05/2019 – 17/05/2019